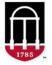

Step-by-Step Instructions for Accessing the Experiential Learning (EL) Tab in CAPA to Input Experiential Learning Data for Course Change Proposals

This reference guide will explain the process for submitting courses for fulfillment of the Experiential Learning requirement using the online course approval system, CAPA.

This process will support the Comprehensive Learner Record, or CLR, at the University of Georgia.

The CLR is designed to highlight students' validated competencies and achievements that they have acquired through their UGA coursework and activities. Courses and activities that are approved for Experiential Learning and that meet the Institutional Competencies will be displayed in the CLR. For the CLR to be as robust as possible for our students, we encourage as many courses as possible to be submitted through these new CAPA processes.

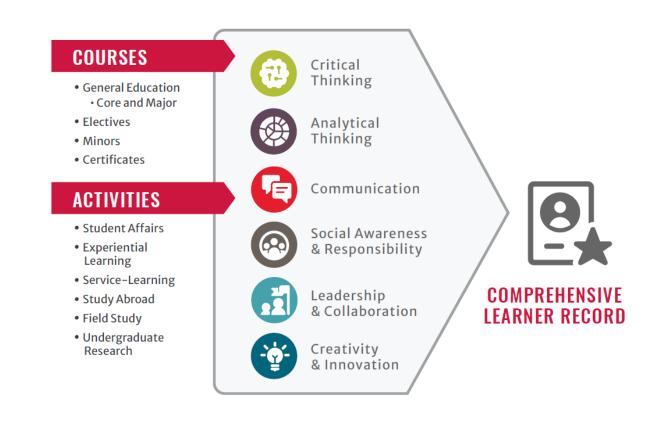

To navigate to the Experiential Learning Tab when submitting a Course Change Proposal:

### STEP 1: Login to CAPA:

- Go to <u>capa.uga.edu</u>
- Select the "Create or Change a Course" link

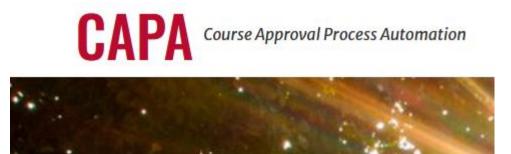

# Submit a Course

Ready to create a new course or need to change an existing course? Click below to get started.

**CREATE OR CHANGE A COURSE** 

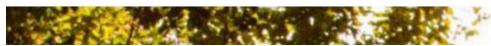

Log into CAPA with your UGA MyID and Password

### STEP 2: Open a Course Change Proposal:

• Select your Unit and your Role within the Unit

| UNIT                        |   |      |   |
|-----------------------------|---|------|---|
| Biological Sciences         |   |      | ~ |
| ROLE                        |   | TASK |   |
| Select a Role               | ~ |      | ~ |
| Select a Role               |   |      |   |
| Department Course Initiator |   |      |   |
| Department Staff            |   |      |   |
| Department Head             |   |      |   |

### STEP 3: Navigating to the EL Tab when working on a Course Change Proposal

• Select "Begin a Course Change/Deletion Proposal" from the "Task" Dropdown

# TASK

| Select a Task                           | ~ |
|-----------------------------------------|---|
| Select a Task                           |   |
| Begin a New Course Proposal             |   |
| Begin a Course Change/Deletion Proposal |   |
| Work on an Unfinished Course Proposal   |   |
| Proposals Returned for Initiator Action |   |

• Choose the relevant course you wish to edit from the list beneath the selected prefix and select "Begin Proposal":

## **BEGIN A COURSE CHANGE PROPOSAL**

| BIOL – Biology                       |                   |  |
|--------------------------------------|-------------------|--|
| ELECT ONE COURSE TO CHANGE OR DELETE | ○ BIOL(FANR) 3460 |  |
| BIOL 1103L                           | BIOL(WILD) 3700W  |  |
| BIOL 1103E                           | O BIOL 3710L      |  |
| BIOL 1103                            | O BIOL 3720L      |  |

# **Begin Proposal**

 Select the "Experiential Learning" checkbox under "Select the Fields You Would Like to Change", then click "Proceed":

#### SELECT THE FIELDS YOU WOULD LIKE TO CHANGE (INSTRUCTIONS):

- Course ID
- Course Titles
- Course Description
- Additional Requirements for Graduate Students
- Grading System
- Credit Hours and Lecture/Lab/Discussion Hours
- Non-Traditional Format
- Repeat Policy
- Equivalent Courses
- Required Prerequisites
- Prerequisite or Corequisite Courses
- Corequisite Courses
- Primary Delivery Mechanism
- Course Will Be Offered
- Course Objectives

Per University Curriculum Committee request, new course and course change initiators should consult the Center for Teaching and Learning's resources on Student Learning Outcomes (SLOs) before developing and revising course objectives/expected learning outcomes.

**Course Objectives**: The course objectives should be revised to reflect Student Learning Outcomes for the course. Center for Teaching and Learning Course Learning Outcomes Guide

Topical Outline

Topical Outline: For improved assessment, please revise the topical outline into the new format with individual fields provided.

Honor Code Reference

Experiential Learning

Institutional Competency

To DELETE this course, click on the Delete Course button located under the Proceed and Cancel buttons below.

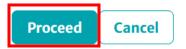

• Navigate to the top of the Course Change Proposal page, and select the "EL" tab at the top:

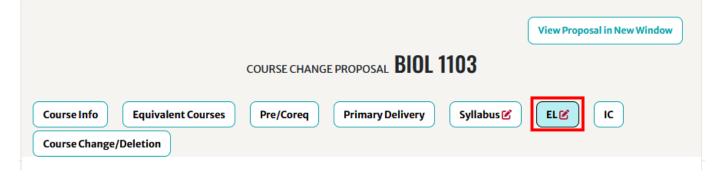

### STEP 4: Select the Experiential Learning Area for which you intend to list the course:

### PLEASE SELECT AN EL AREA LISTED BELOW:

 CREATIVE - Articulate, implement, and reflect on a substantive application of their academic foundations to a real-world setting and/or challenge

 GLOBAL (DOMESTIC AND INTERNATIONAL) - Interact with a culture and/or region distinct from their own and engage in academic inquiry and application afforded by the specific off-campus setting

| INTERNSHIP – Practice skills or methods related to their field of study through supervised work in a professional o |
|----------------------------------------------------------------------------------------------------|
| organizational setting                                                                                              |

 LEADERSHIP - Articulate, implement, and reflect on a substantive application of their academic foundations to a realworld setting and/or challenge

RESEARCH - Demonstrate and describe how systematic and in-depth inquiry into a problem contributes to the discovery
or interpretation of knowledge significant to their field of study

 SERVICE - Demonstrate the ability to identify a community need and strategies for addressing it through mutual learning, critical analysis, reflection, and collaboration with a community partner

- Complete all five Learning Outcome Sections with relevant information for the proposal:
  - Engagement Learning Outcome
  - Mentorship Learning Outcome
  - Challenge Learning Outcome
  - Ownership Learning Outcome
  - Self of Social Awareness Learning Outcome

| A. Engagement Learning Outcome (INTERNSHIP)                                                                         | -   |
|----------------------------------------------------------------------------------------------------|-----|
| The description of engagement indicates time commitment and/or other measures of intensity and depth of experience. |     |
| Justification of Engagement: *                                                                                      |     |
|                                                                                                    |     |
|                                                                                                    |     |
|                                                                                                    | li. |
| Hours of Participation:*                                                                                            |     |
| 45-89                                                                                                    | ~   |

To display a preview of the course in a new window that does not have text boxes and will allow you to print a copy of the proposal, click the "View Proposal in New Window" button at the top of the proposal page.

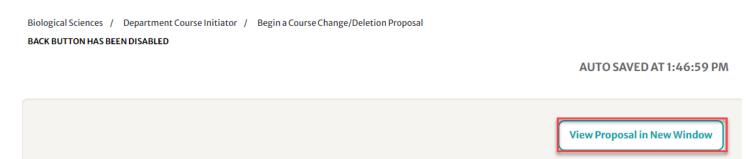

To copy a link to the proposal, click the icon in the top right corner of this page.

• This will allow you to share the course proposal that is in progress at the Initiator level. Once the course is submitted forward, the proposal will be viewable in CAPA Browse.

Q

COURSE CHANGE PROPOSAL

STEP 5: Save the Course Change Proposal for later editing, or submit the Course Change Proposal along in the normal approval workflow for further review:

## SAVE OR SUBMIT

One of the following must be selected:

- O Temporary Save
- O Submit to Department Staff
- Submit to Department Head

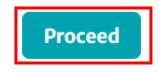